### **IdentaFone**

**©  Maurice Dykes . All rights reserved.**

### **Overview**

IdentaFone is a Calling Identification Number (CID) aware program that ... Monitors phone lines with CID service. Logs incoming calls to a scrollable window plus a Text File. Maintains a Caller Data Base. Includes a Speed Dialer . Launches an application when a designated number calls. Large number **Barker** visible across room. Calls your Pager!

\* CID service from your local phone company plus a CID capable modem is required.

### **Quick Start**

#### **Menu Items**

**File**

Print Log File Starts Notepad with Cidlog.txt loaded. Exit Closes all files and resets modem to default by sending "ATZ"

#### **Edit**

Edit Records Clear Log Window Clear Dialer Entries

#### **Options**

**Configure**  3D Dialogues Icon On Top Application Launcher Call Pager Number Service Name and Number Service

# **Options**

#### **Configure**

Use Setup to configure ports, CID service for your area, Modem type and viewing options.

#### **3D Dialogues**

Due to some programs not sharing this Microsoft supplied routine elegently with IdentaFone, I have made the 3D look in Dialing and Response dialogues an option. If you experiance weird crashes then disable this feature.

#### **Icon On Top**

The default is checked. The icon title will change to the number of the calling party when IdentaFone is minimized.

#### **Sleep**

Turns off call monitoring so another application can use the comm port. When minimized the Icon will indicate IdentaFone is sleeping otherwise the title bar will report the same.

#### **Launch Application**

IdentaFone can be set up to start an Windows application or a macro if a particular number calls your telephone. Note that an application using the same comm port as IdentaFone cannot run.

### **Call Pager**

After receiving a call, IdentaFone can call your Pager with the calling party's phone number as sent by CID.

#### **Number Service.**

Your telephone service provider delivers Caller ID in one or two formats depending on availibility and which service you choose to subscribe to. Choose number service if you receive only calling Number or Single Message information from your telephone company.

#### **Name And Number Service.**

Check this option only if you receive calling party's Name and Number or Multiple Message information from your telephone company.

# **Speed Dialer**

The Speed Dialer feature allows thirty two of your favorite numbers to be stored and to be a click away from dialing automatically.

After clicking on a dial button, a dialog instructing you to pick up the phone and to wait for the modem to dial, will pop up. Click OK after picking up the telephone.

#### **Adding Numbers.**

Double click on a *number box* to bring up the Dialer Entry Dialog Screen. The dialer numbers range from 1 to 16 and are ordered left, right, left, right etc. The two swappable Dialer screens of sixteen numbers each can be organized as business or personal numbers.

Hold down the left mouse button while over a *number box* and the number will be displayed.

To clear all Dialer name and number entries, click on the **Edit** menu and select **Clear Dialer Entries**. A confirmation dialog will pop up.

# **Records**

An easy to navigate Caller database can be configured to search and retrieve the Caller's *Record* upon receiving the call. Using the Page Tabs you can display either name and address details or memo notes. Phone numbers in the database must appear as Caller ID delivers the information ie: no brackets, dashes or spaces.

A caller's *Record* can be accessed or created by double clicking the logged call in the log window.

Records can be navigated by using the VCR control or clicking in the expandable tree-like Record Index box.

Entering text in the current *Record* disables some buttons leaving only the Update or Cancel button enabled.

While viewing a *Record*, clicking the Dial button will call the number entered under *Phone 1.* If the timer option is active and you dial from the database the upper left corner will display a timer. To end this timer just click in the area to the left of the clock.

The Database uses the Microsoft Access 1.1 format allowing you to import data from existing databases. This is not a feature of IdentaFone, however any owner of Access can set up his own import procedure after viewing the CID.MDB file structure.

# **Edit**

### **Edit Records**

Will take you to the Records database where you can add new records, edit or add details. Phone numbers in the database must appear as Caller ID delivers the information ie: no brackets, dashes or spaces.

#### **Clear Log Window**

This will clear the scrollable log window of calls that have arrived in this session. A confirmation dialog will pop up.

#### **Clear dialer Entries**

This will delete all entries in your **Speed Dialer**. A confirmation dialog will pop up.

# **Configure**

#### **Extended Message Format**

Caller ID service come in two formats; Single Message Format and Multiple Message Format. If your phone company only provides the number of the calling party you have single Message Format. If you receive the name of the calling party then select Multiple Message Format. If you are not sure, call your Telco business office or experiment with the settings.

#### **Time Outgoing Calls**

If selected, all outgoing calls are timed with the clock becoming a stop watch. To end the timer just click anywhere in the framed area surrounding the clock display. If you dial from the database the upper left corner of the record view will display a timer. To end this timer just click in the area to the left of the clock.

#### **After Receiving Call**

The following actions, when selected, will take place after a call arrives.

#### **Show Log List**

Calling number will display in the main screen log window, no further action will be taken. Double clicking on this or other entries will retrieve an existing caller record or create a caller record in the caller database.

#### **Display CID Barker**

A large popup window will display the incoming callers number or name if available. Click anywhere on the barker screen to cancel.

#### **Display Caller Records**

If the caller's number is in the database it will display the appropriate record, else you are asked if you want to make a new entry. If so, then the number and name, if available, will display in the appropriate fields. Fill out the rest of the caller's data and a memo if you wish. Click on Update and confirm. Double clicking on a logged call in the main screen log will accomplish the same thing if you choose not to make this feature automatic upon receiving a call.

#### **Modem Type**

IdentaFone has been tested with the Practical Peripherals and Rockwell chipped modems. Any Rockwell based modem such as Supra and Zoom with the CID feature enabled should work by selecting Rockwell in the setup screen.

#### **Ports**

Select the port your modem is connected to.

#### **Local Area Code**

If your Telco delivers the area code of in-area numbers and you want to strip this out, then enter your local area code. If you want the dialer feature to insert 1 + area code in front of a number in your logs or database then you will have to leave this feature blank. This is especially true if your Telco has changed to 10 digit dialing for long distance calls in your area code.

#### **Barker Timeout**

When you elect to show a barker screen it will unload after the number of seconds entered here. You can unload it anytime by clicking once on the barker screen.

## **Quick Start**

When starting IdentaFone for the first time there are certain configuration choices that have to be set. You have to select what Comm port your modem is on, what type of modem you using and what type of CID delivery service you get from your TelCo.

The next thing to consider is what do you want IdentaFone to do for you. You can configure IdentaFone to provide minimal information ie the calling number under the Icon only, or several other display options ranging from a large Barker screen that can be seen across the room or even display a Data record on the calling party. All this happens between the first and second ring.

You will also want fill your Speed Dialer entries by double clicking in a Dialer name/number box.

The Database can be filled in manually or let IdentaFone create entries from the calls you receive. The Database is MS Access 1.1 compatible and if you own Access you can create your own import routine from your existing records.

# **Pager Service**

If you have a digital Pager, IdentaFone can dial your Pager number and send the number information as received by Caller ID. Because of the vast differences between Paging services I have tried to include enough settable parameters to make this feature work.

At the moment I am using a simple method that attempts to duplicate the way you would call your service, ie: Dial the number; pause a preset time (while your service gives a voice prompt) and then send **DTMF** tones to indicate what number IdentaFone received. A future version will call the modem line of your service and use the TAP protocol to communicate. This will allow the name information of your caller to also be sent.

To configure for your service, supply the following information.

#### **Pager #:**

The phone number of your Pager service.

#### **Dial Out Delay:**

This is to tell IdentaFone how long to wait from when CID is detected before dialing the pager service. This to allow the caller to hang up after several rings and maybe allow enough time for your answering machine to handle the call. Failing to add enough time will result in the out call cutting into your caller's attempt to reach you. The units of time are in seconds.

#### **Dial Suffix:**

Most Pager services ask for an end of call character such as the pound (#).

#### **Pause Chars:**

The pause characters are usually enough commas to allow for the service to answer the line; prompt you with instructions and send a "ready" tone. Now your DTMF's sent by the modem will be heard by the service. Hopefully your sevice will answer after a predictable number of rings. There are other possible dial characters that may work with your particular modem such as a ";" which some modems use to mean wait for a period of silence. Study your modem docs for dial characters that may provide smoother paging.

# **Glossary**

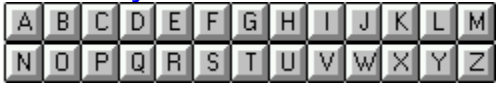

# **B**

Barker

# **C**

CID capable modem

# **D**

DTMF

# **M**

Maurice Dykes

# **S**

Speed Dialer

# **T**

Text File TimeOut

## **Barker**

An announcement or information screen.

## **CID capable modem**

CID information cannot be detected in software alone. This program recognizes CID data as delivered by Rockwell chipset modems such as Supra and Zoom. IdentaFone also supports the Practical Peripherals line of modems. Only modems that specifically claim CID capability will deliver the CID data.

## **TimeOut**

All screen timeouts are measured in seconds.

## **Text File**

All incoming and outgoing calls are stored in a log file called Cidlog.txt. To open or print click on Files|Print and NotePad will open with CidLog.txt.

### **Speed Dialer**

Thirty two of your favourite numbers can be stored in a speed dialer.

## **Maurice Dykes**

Comments greatly encouraged. Email: mhdykes@thinkage.com

214-30 Blue Springs Dr. Waterloo, Ontario N2J 4T2

## **DTMF**

Dial Tone Modulated Frequency, in other words - touch tones.